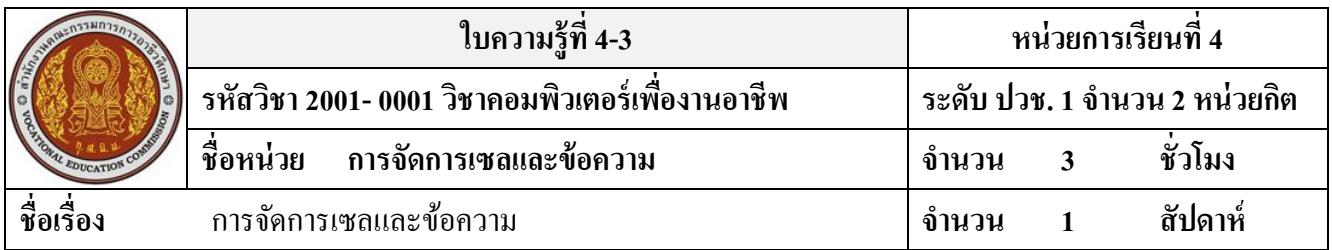

# **จุดประสงค์การเรียนรู้**

- 1. สามารถเลือกเซลหรือกลุ่มเซลลไ์ ด้
- 2. สามารถปรับขนาดช่องตารางได้
- 3. สามารถแทรก เซล แถว และ คอลัมน์ได้
- 4. สามารถแกไ้ขลบ ซ่อน หรือแสดงขอ้มูลได้
- 5. สามารถคัดลอกและย้ายข้อมูลได้

# **เนื้อหาสาระ**

# **การจัดการเซลและข้อความ**

# **การปรับความกว้างของคอลัมน์ด้วยเมาส์**

เมื่อเลื่อนเมาส์ไปบนเส้นแบ่งคอลัมน์ เมาส์จะเปลี่ยนรูปเป็น ให้คลิกลากปรับความกว้างของ ้ คอลัมน์นั้นได้ โดยคลิกไปทางซ้ายคือย่อคอลัมน์ แล้วถ้าลากไปทางขวาก็คือขยายคอลัมน์ออกไป โดยเลือก ปรับทีละคอลัมน์หรือหลายๆคอลัมน์พร้อมๆกันได้

# **การปรับความกว้างของคอลัมน์ด้วยเมนูลดั**

โดยการระบุความกว้างคอลัมน์โดยตรงได้โดยคลิกขวาบนคอลัมน์ที่ต้องการแล้วเลือกคา สั่ง Column Width … (ความกว้างคอลัมน์) จากนั้นให้ระบุความกว้างคอลัมน์ซึ่งมีหน่วยเป็นจำนวนตัวอักษร ี่ เช่น 12 ตัวอักษร (ค่าที่ใส่ในช่อง Column Width: มีค่าระหว่าง 0-255 หากระบุค่า 0 จะเป็นการซ่อนคอลัมน์) **การปรับความสูงของแถวด้วยการคลกิลากเมาส์**

ึการปรับความสูงของแถวมีวิธีการคล้ายกับการปรับความกว้างคอลัมน์ โดยเลื่อนเมาส์ไปที่เส้นแบ่ง ี แถวเมื่อเมาส์เปลี่ยนรูปเป็น ให้คลิกให้ได้ขนาดที่ต้องการแล้วปล่อยเมาส์

หากต้องการปรับความสูงหลายๆแถวให้ขนาดเท่ากัน ให้เลือกแถวที่ต้องการโดยกดคีย์ Shift หรือ Ctrl เพื่อเลือกหลายแถวแลว้คลิกลากเส้นแบ่งแถวใดแถวหน่ึงที่เลือกไวจ้นขนาดที่ตอ้งการแถวที่เลือกไว้ ท้งัหมดจะมีขนาดเท่ากนั

### **การปรับความสูงของแถวด้วยเมนูลดั**

โดยการระบุขนาดความสูงของแถวได้โดยเลือกแถวที่ต้องการ (อาจมากกว่า 1 แถวก็ได้) แล้วคลิก ขวาเลือกคำสั่ง Row Height... จากนั้นให้ระบุความสูงของแถวซึ่งมีหน่วยเป็นพอยต์ แล้วคลิกปุ่ม OK

### **การปรับเซลให้มีขนาดพอดีกับข้อมูลอตัโนมัติ**

ึ การปรับเซลทั้งในแนวแถวและแนวคอลัมน์ที่ทำได้แบบรวดเร็ว โดยการปรับพอดีอัตโนมัติ (AutoFit) ซึ่งจะปรับคราวเดียวทั้งเวิร์คชีต หรือปรับพอดีทีละคอลัมน์หรือทีละแถวก็ได้

# **การก๊อปปี้ ด้วยเมาส์ข้ามเวิร์คชี**ต

สามารถก็อปป้ีขอ้มูลขา้มเวิร์คชีต ดว้ยการใชเ้มาส์คลิกลากขา้มชีตได้โดยการเลือกกลุ่มเซลที่ ตอ้งการก็อปป้ีแลว้กดคีย์Ctrl + Alt ค้างไว้

# **การย้ายเซลเดียวในพื้นที่ใกล้ๆ**

ึการย้ายเซลไปยังพื้นที่ใกล้ๆ ทำได้โดยคลิกเลือกเซลแล้วเลื่อนเมาส์ไปบนเส้นขอบเซล ให้เมาส์ เปลี่ยนเป็นรูป แลว้คลิกลากเซลไปวางตา แหน่งใหม่ที่ตอ้งการได้

# **การย้ายหลายๆเซลไปพื้นที่ห่างไกล**

การย้ายเซลหลายเซลไปด้วยการใช้เบาส์คลิกขาวลากนั้นอาจจะไม่สะดวกหากตำแหน่งเซล ี ปลายทางออย่ห่างไกลกับตำแหน่งเดิม เราอาจให้คำสั่ง Cut (ตัด) และ Paste (วาง) มาใช้ย้ายเซลข้อมูล โดย อาศยัการเก็บขอ้มูลของ Clipboard

# **การย้ายข้ามเวิร์คชีตด้วยเมาส์**

การย้ายข้อมูลข้ามเวิร์คชีตด้วยเมาส์สามารถทำได้คล้ายกับการก็อปปี้ แต่จะให้กดเฉพาะคีย์ Alt แล้ว เลื่อนเมาส์ไปที่ขอบของกลุ่มเซลจากน้นัก็คลิกลากไปวางยงัชื่อเวิร์คชีตปลายทางที่ต้องการได้

#### **การแทรกเซล**

ในกรณีที่คุณตอ้งการแทรกเซลหรือกลุ่มเซลใหเ้ลือกตา แหน่งที่จะแทรกแลว้คลิกปุ่ม Insert (แทรก) และเลือก Insert Cells … (แทรกเซล) หรือคลิกความเลือกคา สั่ง Insert … (แทรก)

### **การแทรกแถว**

หากข้อมูลที่จะแทรกลงไปเป็นชุดข้อมูลที่ต้องการแทรกลงระหว่างแถวใดแถวหนึ่งบนเวิร์คชีต อาจ ี แทรกโดยการเลือกแถวที่ต้องการ แล้วคลิกปุ่ม Insert (แทรก) เลือก Insert Rows (แทรกแถวในแผ่นงาน) หรืออาจใช้วิธีแทรกเซลแบบ Entire row (ท้งัแถว)

### **การแทรกคอลัมน์**

ึการแทรกคอลัมน์ใหม่ภายในเวิร์คชีตในระหว่างคอลัมน์ที่มีข้อมูลอยู่แล้ว โดยคอลัมน์ที่เพิ่มเข้ามา ้จะเป็นคอลัมน์ว่างๆ และจะแทรกอยู่ทางด้านซ้ายมือของคอลัมน์ที่เลือกเสมอ

# **การลบข้อมูลในเซล**

ึการลบข้อมูลในเซลต่างๆที่อยู่บนเวิร์คชีตนั้น สามารถเลือกลบได้หลายแบบเช่น ลบเฉพาะข้อมูล ิ ลบสีพื้น ลบเฉพาะเส้นเป็นต้น โดยปกติเมื่อนึกถึงการลบข้อมูลเราจะนึกถึงการใช้คีย์ Delete เหมือนการลบ ในโปรแกรมอื่นๆ ทวั่ ไป แต่ใน Excel การใช้คีย์ Delete จะลบเฉพาะขอ้มูลที่อยใู่ นเซลออกไปท้นั ส่วน ้ คุณสมบัติอื่นๆ อย่างรูปแบบของข้อมูล เช่น สีพื้น เส้น แบบตัวอักษร จะยังคงอยู่ ซึ่งการลบข้อมูลในแบบ ต่างๆ

#### **การลบเซล**

ึ การลบเซลออกไปทั้งเซล จะเป็นการลบทั้งข้อมูล รูปแบบและตำแหน่งเซลนั้นไปแล้วขยับเซล ข้างเคียงมาแทนที่

#### **การลบแถว**

ึ การลบแถวจะมีผลข้างเคียงกับข้อมูลทีอยู่ภายใต้แถงนั้นทั้งหมดทุกคอลัมน์ โดยจะลบแถวที่เลือก แลว้เลื่อนแถวดา้นล่างข้ึนมาแทนที่

#### **การลบคอลัมน์**

ึ การลบคอลัมน์จะมีผลกับข้อมูลที่อยู่ภายใต้คอลัมน์นั้นทั้งหมดทุกแถว โดยจะลบคอลัมน์ที่เลือก ี แล้วเลื่อนคอลัมน์ที่อย่ทางขวามือเข้ามาแทนที่

#### **การซ่อนหรือแสดงข้อมูล**

ถ้าไม่ต้องการแสดงแถวหรือคอลัมน์ใดก็สามารถซ่อนไว้ก่อนได้ เมื่อจะใช้ค่อยสั่งแสดง เช่น ใน ้เวิร์คชีตที่มีข้อมูลที่เป็นความลับและไม่เป็นความลับ ถ้าจะพิมพ์รายงานแจกเฉพาะส่วนที่ไม่เป็นความลับ ก็ ให้ซ่อนแถวหรือคอลัมน์ที่เป็นข้อมูลลับไว้ก่อนแล้วค่อยพิมพ์ เมื่อพิมพ์เสร็จจึงค่อยแสดงแถวหรือคอลัมน์ เหล่าน้นักลบัคืนมาไดซ้ ่อนแถว